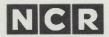

# SPELLSTAR™ User Reference Manual

### **COPYRIGHT NOTICE**

Copyright © 1983 by MicroPro® International Corporation. All rights reserved. No part of this publication may be reproduced, transmitted, transcribed, stored in a retrieval system, or translated into any language or computer language, in any form or by any means, electronic, mechanical, magnetic, optical, chemical, manual or otherwise, without the prior written permission of MicroPro International Corporation, 33 San Pablo Avenue, San Rafael, California 94903, U.S.A.

### **TRADEMARKS**

MicroPro, WordStar, MailMerge, SpellStar and SuperSort, are registered trademarks of MicroPro International Corporation. CalcStar, DataStar, and InfoStar are trademarks of MicroPro International Corporation.

### DISCLAIMER OF WARRANTY

NCR Corporation and MicroPro International Corporation make no representations or warranties with respect to the contents hereof and specifically disclaim any implied warranties of merchantability or fitness for any particular purpose. Further, NCR Corporation and MicroPro International Corporation reserve the right to revise this publication and to make changes from time to time in the content hereof without obligation to notify any person or organization of such revisions or changes.

The SpellStar Software and Manual are sold AS IS and without warranty as to performance. While NCR Corporation and MicroPro firmly believes this to be a high quality product, the user must assume all risks of using the program.

# **TABLE OF CONTENTS**

| 1. | Welcome to SpellStar                                                                                             | . 1-1 |
|----|----------------------------------------------------------------------------------------------------|-------|
|    | A Guide to this Manual. 1-2 Symbols Used in this Manual 1-3 Overview 1-4 Important Terms 1-5 Getting Started 1-8 |       |
| 2. | Spelling Check                                                                                                   | . 2-1 |
|    | Spelling Check Controls2-4Changing Current Values2-8Running the Spelling Check2-10Ending the Check2-17           |       |
| 3. | Dictionary Maintenance                                                                                           | . 3-1 |
|    | Dictionary Maintenance Controls3-5Dictionary Maintenance Options3-10The Maintenance Run3-18                      |       |
| A  | opendices                                                                                                    | A-1   |
|    | A. Program Specification Sheet                                                                                   |       |
| _  |                                                                                                    |       |

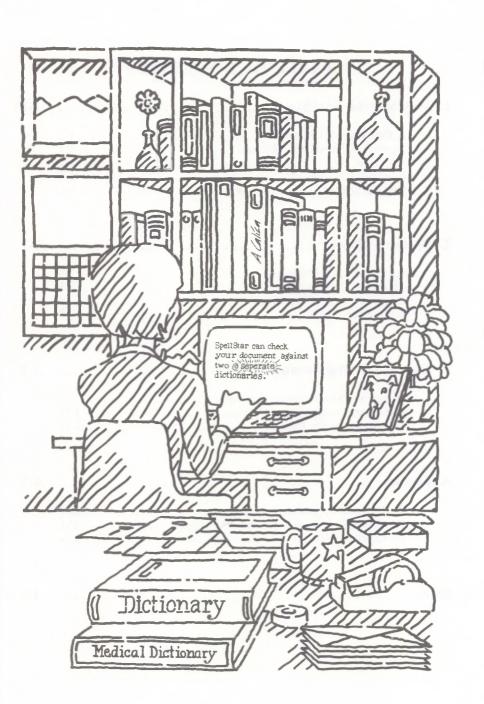

# 1. Welcome to SpellStar

...introducing you to SpellStar...

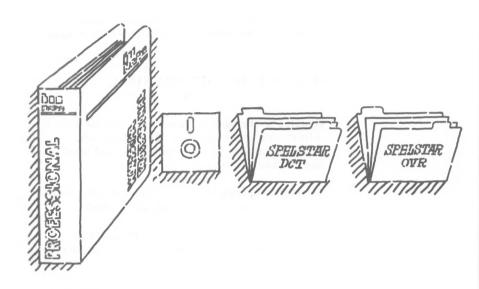

WHAT YOU HAVE Your SpellStar package includes this manual and a disk that contains the files:

SPELSTAR.OVR and SPELSTAR.DCT.

CD.COM (for converting user-modified dictionaries to the new 3.3 format. Type CD at your system prompt.)

WHAT YOU NEED

SpellStar performs only as an option of WordStar®. Therefore, you need a working knowledge of the WordStar program. You also need the following four files:

- WS.COM
- WSMSGS.OVR
- WSOVLY1.OVR
- SPELSTAR.OVR

The file SAMPLE.TXT is provided for practice with SpellStar. The dictionary, SPELSTAR.DCT, can be on any available disk drive, including the logged drive. Check the Program Specification Sheet in Appendix A for computer memory requirements.

See your dealer if you have questions about your computer, your printer, or your operating system.

### A GUIDE TO THIS MANUAL

Chapter 1, Welcome to SpellStar, contains general information about SpellStar. It explains what SpellStar can do, what its limits are, and what you need before you begin.

Chapter 2, Spelling Check, contains specific how-to information about running a spelling check.

Chapter 3, *Dictionary Maintenance*, contains specific how-to information about creating/maintaining a dictionary.

For quick reference, three diagrams are provided:

- Possible Paths Through SpellStar, pp. 1-11 and 1-12.
- A Common Path Through Spelling Check, pp. 2-2 and 2-3.
- These same diagrams are contained in Appendix C.
- A Common Path Through Dictionary Maintenance, pp. 3-3 and 3-4.

### MicroPro and NCR suggests the following:

- To familiarize yourself with the program, see the *WordStar Training Guide*, Lesson 19.
- To run a spelling check for the first time, read Chapter 1, Welcome to SpellStar, and Chapter 2, Spelling Check.

- To create/maintain a dictionary for the first time, read Chapter 1, Welcome to SpellStar, and Chapter 3, Dictionary Maintenance.
- To refer to a specific item, use the index.

### SYMBOLS USED IN THIS MANUAL

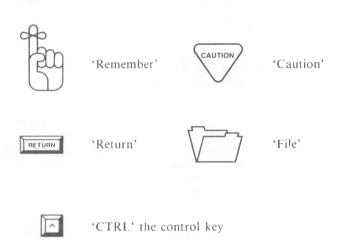

### **OVERVIEW**

SpellStar is a checking program that locates spelling and typing errors in your text, freeing you of the worry of misspelled words. SpellStar proofreads your copy and checks it against its 20,000 word dictionary. The dictionary is based on the American Heritage Dictionaries published by Houghton Mifflin Company. The program flags incorrect words or words not found in its dictionary. For each flagged word, you have the following options:

- to leave it as is
- to change it
- to keep it as is and add it to the dictionary (never to be flagged again)

And with SpellStar, you can create your own dictionaries. Computer stores sell disks which hold specialized dictionaries; you might find a dictionary of medical terms, for example. But sometimes it is more efficient to create your own—a list of your customers' names, perhaps, or words unique to your business.

You'll find SpellStar very easy to use. The screens will take you every step of the way; just read the helpful prompts and respond to them.

From the WordStar Opening Menu, select the SpellStar option, name your file, and then choose one of SpellStar's two operations:

- · Spelling Check
- Dictionary Maintenance

#### SPELLING CHECK

The **Spelling Check** operation proceeds through three phases. At the end of each phase, SpellStar displays your choices. You will usually press RETURN to go on to the next phase. Each screen will tell you how to restart or exit.

### The phases are:

- 1. **Proofreading:** Any word not in the dictionary—a name, a typographical error, an abbreviation, etc.—is considered a misspelling. At the end of this phase, you can tell SpellStar to list your misspellings.
- 2. Flagging: Upon request, SpellStar will flag your misspellings with the marker @.
- 3. Correcting: Upon request, SpellStar displays your flagged text. You then move from flagged word to flagged word. At each stop, you can either fix the word, bypass it until later (leaving the flag), ignore it (removing the flag), or mark it for later addition to a dictionary.

### DICTIONARY MAINTENANCE

The Dictionary Maintenance operation, with a single pass, will update an existing dictionary or create a new dictionary.

Simply identify the word file and the dictionaries, then choose the options you want to use, like "add words" or "delete words" or "combine add/delete," and let SpellStar do the rest.

### **IMPORTANT TERMS**

### MAIN DICTIONARY

The primary dictionary that SpellStar uses when doing a spelling check—either SPELSTAR.DCT that you received with SpellStar or a special dictionary of your own choosing. SPELSTAR.DCT is assumed to be on the currently logged drive unless you indicate that you have moved it to another drive.

# SUPPLEMENTAL DICTIONARY

A dictionary of special words not normally found in a main dictionary. A supplemental dictionary might contain words unique to your business. If you were running a word processing business and your customers were doctors, lawyers, and plumbers, you'd probably want to create a supplemental dictionary for each type of business.

NOTE: The name of a main or supplemental dictionary is made up of three parts as follows:

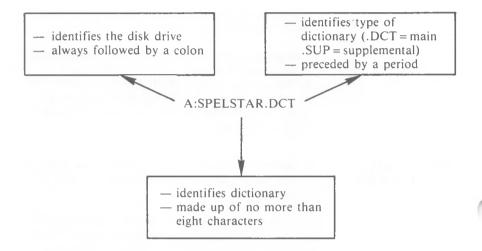

Although you can use *any* three-letter extension, using .DCT and .SUP allows SpellStar to do a little extra work for you. The program automatically looks on your logged drive and the A drive for your .DCT and .SUP dictionaries.

### SPEŁLING CHECK CONTROLS

The keys you can press to change the information SpellStar needs to run the spelling check. There are four spelling check controls:

- D The main dictionary.
- S Any supplemental dictionary.
- F The file to be checked.
- W The work drive SpellStar uses for sorting.

By pressing any of these keys, you can change the information listed on the screen under "current value." In other words, you choose the dictionary, file, and work drive. If, however, the information already on the screen is exactly what you want, you needn't press any of these keys.

### DICTIONARY MAINTENANCE CONTROLS

The keys you can press to change the information SpellStar needs to run the dictionary maintenance. There are four dictionary maintenance controls:

- **F** The word file that you want to add to or delete from a dictionary.
- **D** The existing dictionary you want to update.
- U The new dictionary that this update will create.
- W The work drive that SpellStar uses for sorting.

By pressing any of these keys, you can change the information listed on the screen under "current value." In other words, you choose the dictionary, file, and work drive. If, however, the information already on the screen is exactly what you want, you needn't press any of these keys.

#### **CURRENT VALUE**

The specific information presently listed for each of the controls. Under the heading current value on your screen is the name of the dictionary, file, and disk drive which SpellStar is going to use in its spelling check or dictionary maintenance. If you want to change a current value (i.e., have SpellStar use a *different* dictionary, file, or disk drive), press the appropriate letter and answer the prompts that appear.

For example, if the current value of the disk drive is A, you will see the following line on the screen:

W - Change work drive = A:

To change the current value of the work drive to B, you would press W, then answer the prompt with B.

### **DEFAULT VALUE**

The current value that is displayed when you first enter SpellStar (SPELSTAR.DCT as the main dictionary and A as the work disk drive, for example). Unless you change it, SpellStar assumes that this pre-set value is acceptable. Because SpellStar supplies default values, you usually can begin your spelling check without changing the controls. Default values save time.

#### STATUS CHECK

An operating system function that can provide a list of the names of files on a disk, the size of those files, and the amount of unused disk space (see your operating system instructions for details). You can run a status check to make sure that SpellStar has enough disk space for its sorting files.

### **FLAG**

The marker, @, that SpellStar places in front of any word not found in the dictionary.

#### **WORD FILE**

A WordStar document containing words you want added to or deleted from an existing dictionary or words to create an entirely new dictionary.

### **GETTING STARTED**

At the WordStar Opening Menu:

TYPE S

You see the prompt:

NAME OF FILE TO CHECK ADD TO DICTIONARY?

TYPE filename (of the document you want SpellStar to use)

At this point, it doesn't matter if you want to check spelling on a document or maintain a dictionary.

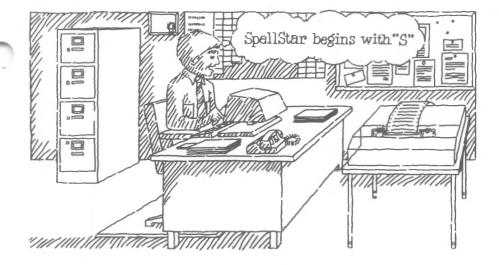

If, for instance, you want to check the spelling on the document A:LETTER.DOC.

# TYPE A:LETTER.DOC

If you want to add the word file A:LETTER.ADD to a dictionary,

## TYPE A:LETTER.ADD RETURN

Your entry will be displayed either on the Spelling Check Control Screen, as the current value of the file to be checked, or on the Dictionary Maintenance Control Screen, as the current value of the word file (the F control in both cases).

NOTE: Pressing **R** (Restore) will cause the last file you edited to be named automatically as the file to use.

You see the SpellStar Operations Menu on your screen:

SpellStar

Copyright 1982 MicroPro International Corporation

#### **OPERATIONS**

C - Check spelling
M - Maintain dictionary

X - Exit to WordStar opening menu

Operation?

If your dictionaries are not on the current disk, insert the correct disk before continuing.

You can choose one of the following operations:

• To check spelling

TYPE C or RETURN

To maintain a dictionary

TYPE M

• To exit from SpellStar to WordStar

TYPE X

The diagram on the following pages shows these beginning procedures.

The main function of SpellStar is to check spelling. Maintaining a dictionary is a support operation you'll use to increase the power of the spelling check. The two operations will be described in separate chapters, beginning with the Spelling Check (Chapter 2), followed by Dictionary Maintenance (Chapter 3).

### SpellStar Diagram

The following chart shows the possible paths through SpellStar.

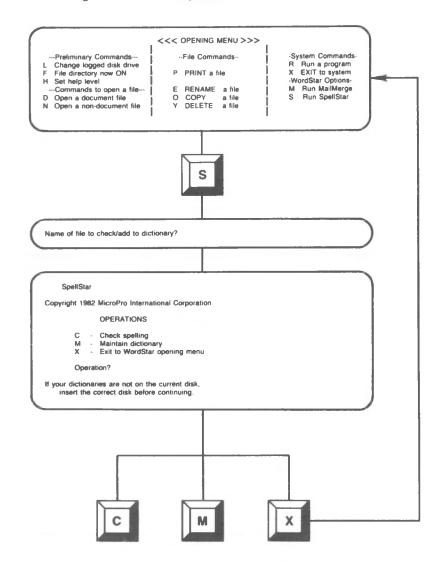

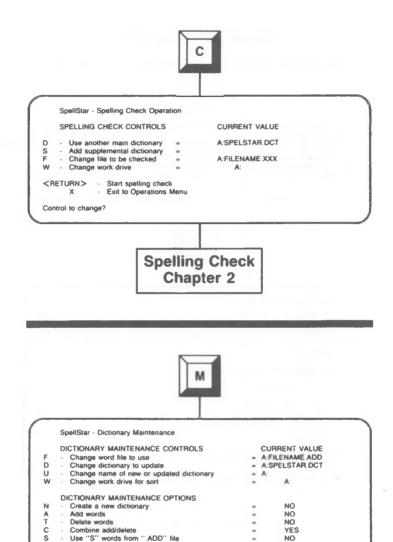

**Dictionary Maintenance Chapter 3** 

List dictionary words <RETURN> - Start dictionary maintenance · Exit to Operations Menu

Control or option to change?

NO

# 2. Spelling Check

...Spelling Check operation...actions you can take at each screen...

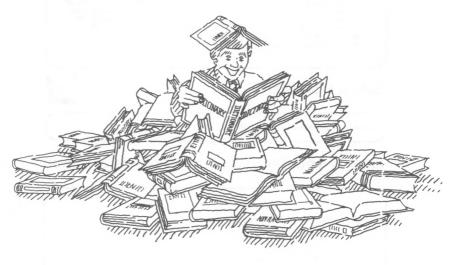

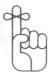

In the previous chapter you learned how to start SpellStar.

TYPE S

TYPE filename

At the Operations Menu

TYPE C or RETURN

The first screen you see displays the Spelling Check Controls. But before you read a description of this screen, examine the following diagram of the most common path through the Spelling Check operation.

### **Spelling Check**

- ·Preliminary Commands···
- Change logged disk drive
- File directory now ON H Set help level
- --- Commands to open a file---
- D Open a document file
- N Open a non-document file

#### <<< OPENING MENU >>>

- -- File Commands--
- P PRINT a file
- E RENAME a file
- O COPY a file Y DELETE a file
- ·System Commands-R Run a program X EXIT to system -WordStar Options-M Run MailMerge S Run SpellStar

### Select SpellStar

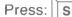

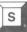

Name of file to check/add to dictionary?

### Identify your file Type: drive:filename.extension

SpellStar

Copyright 1982 MicroPro International Corporation

#### **OPERATIONS**

Check spelling

Maintain dictionary

Exit to WordStar opening menu

#### Operation?

If your dictionaries are not on the current disk insert the correct disk before continuing

### Choose "Check Spelling"

Press: C

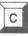

SpellStar - Spelling Check Operation

SPELLING CHECK CONTROLS

CURRENT VALUE

Use another main dictionary Add supplemental dictionary A SPELSTAR DCT

Change file to be checked - Change work drive

A FILENAME XXX

<RETURN>

 Start spelling check - Exit to Operations Menu

Control to change?

### **Verify/Change Controls** Start proofreading phase

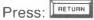

SpellStar - Spelling Check Operation

[Checking A:FILENAME.XXXI]

SpellStar is now checking your document for misspelled words

Number of words in document Number of different words Number of words in main dictionary 21011 Number of words in supplement Number of dictionary words checked 408 2

Number of misspelled words Total number of misspellings

SpellStar has completed proofreading your document. Enter "L" to list the misspelled words.

Enter <RETURN> to flag errors in your text Enter "R" to abandon the check and restart.

### List the misspelled words

Press:

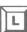

APPL ORANG

Enter <RETURN> to flag errors, "R" to restart.

### Start flagging phase

Press: RETURN

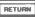

SpellStar has flagged the misspellings in the text.

If you changed disks at the beginning of this program. please insert the original disk before continuing

Enter <RETURN> to correct errors in text, "R" to restart.

### Start correcting phase

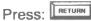

A:FILENAME.XXX PAGE 1 LINE 1 COL 61

D - Add to dictionary

Bypass word Ignore word

F - Fix word

S - Add to supplemental dictionary

This is a sample file for SpellStar. We have misspelled @Orang and appl.

### Fix

"misspellings"

Use:

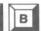

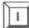

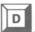

Action (F/B/VD/S)?

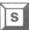

Spelling Check Completed \* \* Press ESCAPE Key

### **End Spelling Check**

Press: | ESC

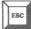

Save your file

Press: ^

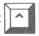

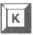

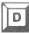

### SPELLING CHECK CONTROLS

When you type C at the Operations Menu, SpellStar shows you a menu of Spelling Check controls.

SpellStar - Spelling Check Operation

#### SPELLING CHECK CONTROLS

- Use another main dictionary

- Add supplemental dictionary Change file to be checked

- Change work drive

<RETURN> - Start spelling check - Exit to Operations Menu

Control to change?

CURRENT VALUE

A:SPELSTAR.DCT

A-FILENAME XXX

On this screen, SpellStar displays the Spelling Check controls and their current values. You have a chance to confirm or change these values.

It's as if your proofreader had arrived and announced, "I'm going to proofread the file you named, using A:SPELSTAR.DCT as my dictionary, and I'm going to do my work in Room A. If that's all right with you, tell me, and I'll begin to proofread. If you want to change anything, tell me what you want to change before I begin."

Like the proofreader, this screen tells you that the program will check the file you name, A:FILENAME.XXX, against the main dictionary, A:SPELSTAR.DCT, using the A disk drive as its work area. Since the S control is blank on the screen, your file will not be checked against a supplemental dictionary. Unless you want to change one of these items, the program will begin its spelling check as soon as you press RETURN.

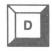

### D - Use another main dictionary =

SPELSTAR.DCT, the main dictionary, is standard equipment with SpellStar. Unless you tell it otherwise, SpellStar assumes that the main dictionary is on the logged disk drive. If you're logged on drive A, the current value of the D control is A:SPELSTAR.DCT.

You must have a dictionary named as the current value of **D**. SpellStar cannot operate without one. It can be any SpellStar-readable dictionary, even one with the extension .SUP. However, in spite of its .SUP extension, such a dictionary would no longer be *supplemental* once you named it as a *main* dictionary. See the following chart.

| IF controls are                         | THEN                                                                              | Attack |
|-----------------------------------------|-----------------------------------------------------------------------------------|--------|
| D - A:SPELSTAR.DCT<br>S - A:PLUMBER.SUP | SpellStar checks your document against both dictionaries in one pass              |        |
| D - A:SPELSTAR.DCT<br>S -               | SpellStar checks your document against only A:SPELSTAR.DCT                        |        |
| D - A:PLUMBER.SUP<br>S -                | SpellStar checks your document against only A:PLUMBER.SUP                         |        |
| D -<br>S - A:PLUMBER.SUP                | SpellStar won't work. You'll get an error message: "E101: File not found on disk" |        |

Although extensions are not required, it's useful to use .DCT and .SUP to distinguish main from supplemental dictionaries. SpellStar recognizes .DCT and .SUP and automatically looks on both the logged drive and the A drive for them. Extensions also provide a way to identify your files quickly.

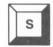

### S - Add Supplemental Dictionary =

With SpellStar you can use one supplemental dictionary along with the main dictionary during a spelling check.

Naming a supplemental dictionary is optional. When you enter SpellStar, the current value of supplemental dictionary is blank. SpellStar assumes you don't have one unless you make an entry giving the disk drive, name, and extension.

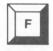

### F - Change file to be checked =

You may use any file that WordStar can read.

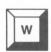

#### W - Change work drive =

This control lets you tell SpellStar where to put its temporary files if it needs to write them to disk.

SpellStar needs room to work. As it sorts through your document, the program stores each word in a temporary location. If there are no more than a

thousand unique words in the document it's checking, SpellStar does the sorting in your computer's internal memory without writing the sort file to disk. A sort file of more than about a thousand words requires disk space.

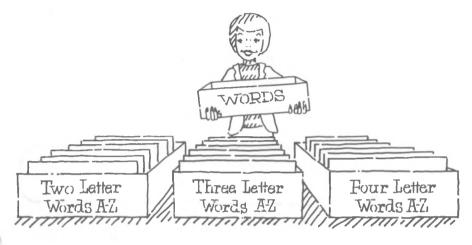

CHECK FOR SPACE

The critical factor in deciding which work drive to use is the space available on each disk. The sorting files take up about the same amount of space as your document file. To find out how large your document is and whether the sorting files will fit on the same disk, do a status check.

If you don't have enough space for the sorting files for a large document, divide your document into smaller files and run the spelling check on one file at a time.

NOTE: You can divide the file with the block (^K) commands

- Mark a block (using `K`B and `K`K)
- Write the marked block to another file (using ^K^W)
- Delete the marked block from the original file (using ^K^Y)

### CHANGING CURRENT VALUES

#### **PROCEDURE**

When you start the Spelling Check, you see the controls and their current values. See Screen on p. 2-4.

To change a current value, press the keys D, S, F, or W.

For example, to change the main dictionary

TYPE D

SpellStar will respond with the following prompt:

D · Dictionary A SPELSTAR DCT This is the main dictionary Enter the drive, filename, and/or type of main dictionary to use

The drive (A:), file name (SPELSTAR), or extension (.DCT) can be changed separately or in combination. Even though the cursor always appears at the first character of the value in the prompt, your entry is automatically inserted into the proper place.

NOTE: SpellStar knows which part of the name you're changing even though the cursor is in the first position of the name. Here's *how* it knows.

- The drive name is followed by a colon (:).
- The file name has no punctuation.
- The extension is preceded by a period (.).

If you press any of the four keys (D, S, F, W), but then decide to leave the values unchanged, press RETURN.

NOTE: Whenever you exit from SpellStar and WordStar, then return, you'll find the current values reset to the default, i.e., reset to the standard values that appeared on the screen when you received your SpellStar program.

### RULES FOR CHANGING D, S, AND F

• To change the drive only, enter **D**, **S**, or **F**. Then type the letter of the new drive, a colon, and press RETURN.

NOTE: If you enter #: RETURN, SpellStar substitutes the logged disk drive for the previous drive.

- To change the file name only, enter **D**, **S**, or **F**. Type the new file name and press RETURN.
- To change the extension only, press **D**, **S**, or **F**, then enter the extension preceded by a period and press RETURN.
- To change two or three parts of the value at once, just enter the new information in order, using the appropriate punctuation.
- To erase the file name or extension of a control value, leaving it blank, select **D**, **S**, or **F**. The prompt is displayed.
  - To erase the file name, TYPE # RETURN.
  - To erase the extension, TYPE # RETURN.
  - To erase the whole value, press SPACE, then RETURN.

### RULES FOR CHANGING W

- You cannot erase the value of the work drive.
- To change to another drive, enter **W**, and then type the letter of the new drive. You do not need a colon, nor do you have to press RETURN.

### RUNNING THE SPELLING CHECK

When you have the current values you want, press RETURN to begin the spelling check. SpellStar will move through the following three phases:

- 1. Proofreading
- 2. Flagging
- 3. Correcting

At the end of each phase, your choices will be displayed on the screen.

### Phase 1. Proofreading the File

During this phase, SpellStar counts, sorts, and checks the words in your document and displays the results. See the following screen. (The numbers will vary with the document being checked.)

SpellStar - Spelling Check Operation [Checking A:FILENAME.XXX]

SpellStar is now checking your document for misspelled words.

Number of words in document. Number of different words ..... 12 Number of words in main dictionary 21011 Number of words in supplement ... Number of dictionary words checked. Number of misspelled words Total number of misspellings

SpellStar has completed proofreading your document. Enter "L" to list the misspelled words.

Enter <RETURN> to flag errors in your text. Enter "R" to abandon the check and restart.

The numbers displayed represent:

- the number of words in your document
- the number of unique words in your document
- the number of words in the main dictionary
- the number of words in the supplemental dictionary
- the number of dictionary words checked
- the number of misspelled words

The total number of misspellings remains blank until later in the program.

At the end of the proofreading phase, you have three choices:

L List the 'misspellings'

R Leave the spelling check

RETURN Begin the next phase, flagging the errors

### LISTING MISSPELLINGS

If you want to see the "misspelled" words displayed on your screen, choose the first option.

#### TYPE L

You will see a list like this:

AA BI SAN ATTN ALICE TOM'S TYPOS WIT'S BILOXI CALVIN RAFAEL SURVAY APROPOS

Enter<RETURN>to flag errors, "R" to restart.

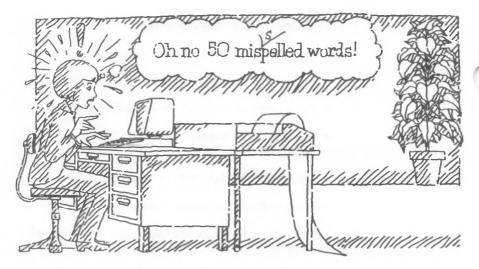

If the list is too long to fit on one screen, you have three choices:

**SPACE** Go to next screen

C Scroll continuously

L Stop scrolling

(L is a toggle; press L again to

resume scrolling)

At the end of the list, this prompt is displayed:

Enter<RETURN>to flag errors, "R" to restart.

### Phase 2. Flagging the Errors

SpellStar inserts a flag (@) in front of every word it doesn't find in the dictionary.

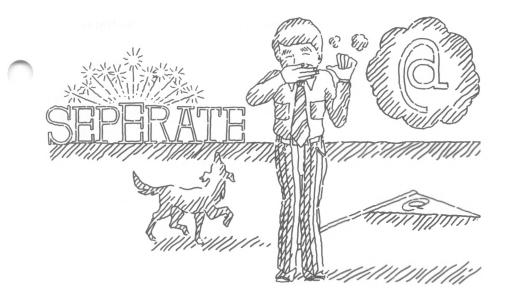

SpellStar ignores the following:

- single letters (example: A, B, etc., in outlines)
- dot commands
- soft hyphens (sees words with soft hyphens as single words)
- hard hyphens (sees two words joined by a hard hyphen as two separate words)

SpellStar creates a copy of your document containing the flags. This flagged copy has the same name as your document except for the extension @@@. Thus, the flagged copy of A:LETTER.DOC is named A:LETTER.@@@. See the following table.

### Document Files created by SpellStar

| Before SpellStar | A:LETTER.DOC | Your original file              |
|------------------|--------------|---------------------------------|
| After Flagging   | A:LETTER.DOC | Your original file              |
|                  | A:LETTER.@@@ | A new file with errors flagged  |
| After Correction | A:LETTER.BAK | Your original file (no flags)   |
|                  | A:LETTER.DOC | A new corrected file (no flags) |
|                  | A:LETTER.ADD | A new file of saved words       |
|                  |              |                                 |

When flagging is completed, the prompt on your screen looks like this:

SpellStar has flagged the mispellings in the text. Enter<RETURN> to correct errors in text, "R" to restart.

Begin spelling check again RETURN Go on to the next phase, correcting the file

### Phase 3. Correcting the Files

The flagged document is displayed with this correction menu at the top of the screen:

A:FILENAME.@@@ PAGE n LINE n COL nn Action (F/B/I/D/S)?

Fix word

Bypass word Ignore word

D - Add to dictionary S - Add to supplemental dictionary

The cursor flashes at the first flagged word. (The word may also be highlighted or dimmed, depending on your terminal.) You must choose one of the actions (F/B/I/D/S) at each of the flagged words. The actions would direct SpellStar as follows:

- F Fix this misspelled word
- B Bypass this word for now, but leave it flagged
- I Ignore this word and remove the flag
- D Mark this word for addition to a main dictionary
- S Mark this word for addition to a supplemental dictionary

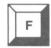

#### F - Fix word

Use **F** to fix a misspelled word. Choosing **F** allows you to use any of WordStar's editing commands, including the re-format command **B**.

After fixing the misspelled word, move to the next flagged word with the command L. Only after fixing a word do you have to use L. The other actions (B/I/D/S) cause SpellStar to move to the next flagged word automatically.

When you re-format a paragraph with 'B, the cursor moves to the end of the paragraph, possibly skipping over a flagged word. You can either move the cursor back to a place in front of the word you skipped or continue on through the document and make a second pass to catch anything you missed the first time.

If you decide *not* to change a word after selecting **F**, just move to the next word with ^L. The word will no longer be flagged. (The F action removes the flag.)

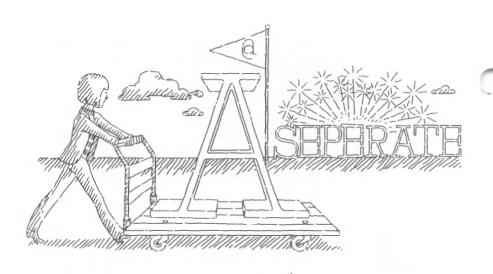

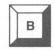

### B - Bypass word

Use **B** to bypass a word for now, leaving it flagged. This option allows you to delay decisions on particular words.

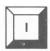

#### I - Ignore word

Use I to remove the flag and leave the word unchanged. This would most likely be your choice for a proper name. Use I for words you don't want added to your dictionary.

Should the "ignored" word appear again in the document, the cursor will not stop. SpellStar can remember "ignore" instructions for approximately fifteen words (128 bytes) at a time. When this memory capacity is exceeded, SpellStar remembers the most recent fifteen or so words.

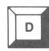

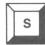

D - Add to Dictionary

S - Add to Supplemental Dictionary

Use **D** to mark a word you want added to your main dictionary and **S** to mark a word you want added to a supplemental dictionary. SpellStar asks you, with a Yes/No prompt, to confirm your decision. If you respond "NO," you must choose another action for that word. SpellStar collects these **D** and **S** words into a file. At the end of a spelling check, look at your disk directory. SpellStar has created a file with your file name and the extension .ADD.

Thus, after checking A:LETTER.DOC, you have an additional file A.LETTER.ADD.

During the dictionary maintenance operation, you can add the words from this file to one or more dictionaries. SpellStar knows that **D** words go to a main dictionary and **S** words go to a supplemental dictionary. But you can instruct SpellStar otherwise. That is, when you actually run maintenance on the .ADD file, you can add **D** words to a supplemental dictionary or **S** words to a main dictionary.

### ENDING THE CHECK

When you've finished the correction phase, SpellStar will prompt:

Spelling Check Completed Press \*\*\* ESCAPE Key

To leave SpellStar

PRESS ESCape

To save your file

TYPE 'KD

SpellStar automatically saves your uncorrected document (filename.BAK).

To abandon your corrections, enter **KQ**. All the flags will be restored and the file will be found as **filename**. @@@ in your directory.

### Tips On The Correcting Phase

#### HOW TO HIDE THE FLAGS

To see your file without the flags, use the **^OD** command while you're in WordStar's edit mode fixing a misspelled word. The flags in your file cause some distortion of the margins on the screen.

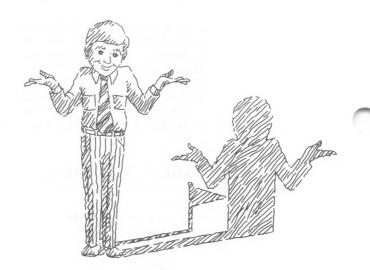

#### HOW TO INTERRUPT

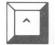

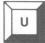

To interrupt the correction phase, press ^U and then ESCape. The flag will be restored on the current word, and you'll be in WordStar's edit mode.

Enter **^KD** to save what you have done. When you are ready to resume the correction phase, enter **D** on the WordStar Opening Menu, enter the file name, and then enter **^QL**.

### HOW TO DOUBLE-CHECK CORRECTIONS

When you get to the end of the correction phase, it's advisable to go back through the document to make sure all the flags have been removed. After you've chosen an action for the last flagged word in the file. the following prompt is displayed:

Spelling Check Completed Press \*\*\* ESCAPE Key

Press ESCape, then enter ^QL and B (to search backward from the cursor).

NOTE: SpellStar creates an .ADD file during the correction phase. In subsequent passes through the correction phase, SpellStar will ignore words already in the .ADD file. If you've changed your mind about any of the words you've chosen, delete the .ADD file before rerunning SpellStar.

### HOW TO CORRECT A **FILE LATER**

If you don't want to correct your file immediately after SpellStar has proofread and flagged it, you can correct it later.

When you are ready to start the correction phase, begin at WordStar's Opening Menu and then follow these steps:

To open a document file

TYPE D

WordStar will prompt for the name of your file.

TYPE filename.@@@

Example: A:LETTER.@@@

The file is displayed.

TYPE QL

SpellStar will display this prompt:

To search for misspelled words, enter one of the following -RETURN = search forward, B = search backward:

Enter the appropriate response. Correction now continues as it would have had there been no interruption.

# 3. Dictionary Maintenance

...maintaining the dictionary...
producing a customized dictionary...

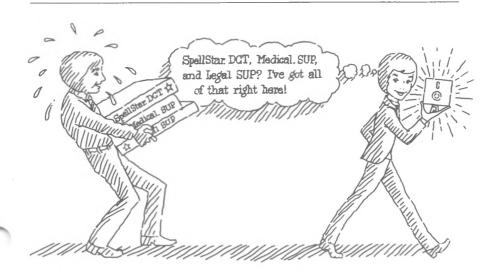

The main dictionary, SPELSTAR.DCT, comes with the SpellStar package. While running spelling checks, you may find words you would like to add to SPELSTAR.DCT. The dictionary maintenance function not only makes it possible to add words but also to create a new main or supplemental dictionary. You simply run your list of words through the dictionary maintenance function. Purchased on-disk dictionaries can also be reformatted through dictionary maintenance to make them readable to SpellStar and to compress them into less space.

In summary, with dictionary maintenance, you can:

- update a main or supplemental dictionary.
- create a new main or supplemental dictionary.
- re-format a purchased dictionary.

### CHECKING FOR SPACE BEFORE YOU BEGIN

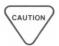

Before beginning maintenance, consider your available disk space. Do a status check. Obviously, a new dictionary will need some space on a disk, but less obviously, the maintenance function itself needs some work space. When SpellStar updates an existing dictionary, it first creates the revised dictionary, then deletes the old one. So, while maintenance is running, you must have enough space for both dictionaries. An updated dictionary takes up the same amount of disk space as the old dictionary plus half the space occupied by the file of words you're adding or minus half the space occupied by the file of words you're deleting. A new dictionary will be half the size of the word file used to create it. See the following diagram.

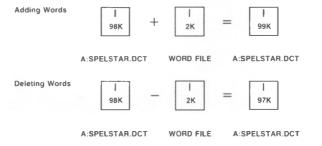

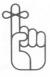

In Chapter 1 you learned how to start SpellStar.

TYPE S

TYPE filename

At the Operations Menu

#### TYPE M

The first screen you see displays the Dictionary Maintenance controls and options. But before you read a description of this screen, examine the following diagram of the Dictionary Maintenance operation.

# **Dictionary Maintenance**

#### <<< OPENING MENU >>>

- -Preliminary Commands---
- Change logged disk drive F File directory now ON
- H Set help level
- -Commands to open a file---
- N Open a non-document file
- D Open a document file
- --File Commands--
- P PRINT a file
- E RENAME a file
- O COPY O COPY a file
  Y DELETE a file
- -System Commands-
- R Run a program
  X EXIT to system
  -WordStar Options-
- M Run MailMerge S Run SpellStar

# Select SpellStar

Press: | S

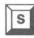

Name of file to check/add to dictionary?

# Identify your word file Type: drive:filename.extension

Copyright 1982 MicroPro International Corporation

#### **OPERATIONS**

- Check spelling
- Maintain dictionary
   Exit to WordStar opening menu

Operation?

If your dictionaries are not on the current disk, insert the correct disk before continuing.

**Choose Maintenance** 

Press: M

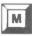

#### SpellStar - Dictionary Maintenance

| DICTIONARY | MAINTENANCE | CONTROLS |
|------------|-------------|----------|
|            |             |          |

- Change word file to use - Change dictionary to update
- D - Change name of new or updated dictionary
  - Change work drive for sort

#### **DICTIONARY MAINTENANCE OPTIONS**

- Create a new dictionary Add words
- Delete words
- Combine add/delete
   Use "S" words from ".ADD" file
- List dictionary words
- <RETURN> Start dictionary maintenance - Exit to Operations Menu
- Control or option to change?

#### **Verify/Change Controls and Options** Start maintenance Press:

**CURRENT VALUE** = A:FILENAME.ADD

= A:SPELSTAR.DCT

NO

NO NO

YES NO

#### SpellStar is now creating/updating your dictionary.

Number of words in input file Number of different words in input file . Number of words in dictionary being updated . . . : 21011 

Number of words deleted from dictionary O Number of words in new or updated dictionary ...: 21013

SpellStar has completed the dictionary maintenance.

If you changed disks at the beginning of this program, please insert the original disk before continuing.

Enter <RETURN> to return to WordStar, "R" to restart.

**End Maintenance** 

Press: RETURN

# DICTIONARY MAINTENANCE CONTROLS

If you have chosen Dictionary Maintenance, you will see the following screen:

|                                                                                    | SpellStar - Dictionary Maintenance         |                 |              |
|------------------------------------------------------------------------------------|--------------------------------------------|-----------------|--------------|
|                                                                                    | DICTIONARY MAINTENANCE CONTROLS            | CL              | PRENT VALUE  |
| F                                                                                  | - Change word file to use                  |                 | FILENAME.ADD |
| D                                                                                  |                                            |                 | SPELSTAR.DCT |
| U<br>W                                                                             | - Change name of new or updated dictionary | = A:            | Α:           |
| VV                                                                                 | - Change work drive for sort               | =               | Α.           |
|                                                                                    | DICTIONARY MAINTENANCE OPTIONS             |                 |              |
| N                                                                                  | - Create a new dictionary                  | =               | NO           |
| Α                                                                                  | - Add words                                | =               | NO           |
| T                                                                                  | - Delete words                             | $_{i}$ = $_{i}$ | NO           |
| С                                                                                  | - Combine add/delete                       | =               | YES          |
| S                                                                                  | - Use "S" words from ".ADD" file           | =               | NO<br>NO     |
| L                                                                                  | - List dictionary words                    | =               | 140          |
| <r< td=""><td>ETURN&gt; - Start dictionary maintenance</td><td></td><td></td></r<> | ETURN> - Start dictionary maintenance      |                 |              |
| -                                                                                  | X - Exit to Operations Menu                |                 |              |
| O                                                                                  |                                            |                 |              |
| Con                                                                                | ntrol or option to change?                 |                 |              |
|                                                                                    |                                            |                 |              |
|                                                                                    |                                            |                 |              |

This screen displays the Dictionary Maintenance controls and their current values. You may change these values or leave them as they are. There are four controls:

- F The word file SpellStar will use, that is, the list of words you want to add to or delete from a dictionary
- D The existing dictionary to update
- U The new dictionary
- W The work drive

# **Changing Current Values**

#### **PROCEDURE**

To change the current value of any control, enter the control identifier (F, D, U, or W) in response to the prompt: "Control or option to change?"

SpellStar will respond with another prompt showing the control you chose along with its current value. For example, if you chose **D**, the prompt at the bottom of the screen looks like this:

D - Dictionary: A:SPELSTAR.DCT

Dictionary to update (add/delete words.) Enter the drive, filename, and/or type of different dictionary.

On this screen, enter a new value, using the rules for changing controls.

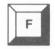

#### F - Change word file to use

The word file contains words you want added to or deleted from an existing dictionary, or words to create an entirely new dictionary. There are four kinds of word files:

- An .ADD file that SpellStar creates during a spelling check. You'll probably use the .ADD file more often than any other word file. It contains the words you marked with S or D during the spelling check. The .ADD file remains on your disk until you erase it.
- A document file. You can name any document file as the word file to use. SpellStar will ignore duplicate words.

- A file of words you create. Use WordStar to make a list of words. It's a good idea to include all the forms of each word (plurals, tenses, -ing forms, possessives).
- A purchased dictionary. If you have purchased a specialized dictionary on disk, use it as the word file during a dictionary maintenance run so that it can be made readable by SpellStar.

The current value of the F control is the file you named when you first entered SpellStar.

To change the current value of the word file, type  $\mathbb{F}$  in response to the prompt: "Control or option to change?"

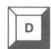

#### D - Change dictionary to update

The dictionary to update must be an existing dictionary, either main or supplemental. Blank out the **D** control (SPACE, RETURN) when you are creating a new dictionary.

SpellStar assumes the current value for the **D** control is SPELSTAR.DCT.

To change the current value of the dictionary to update, type **D** in response to the prompt: "Control or option to change?"

If you want to update your old dictionary, but you don't have enough space on your disk for SpellStar to do its work, follow this procedure:

Make sure your old dictionary, A:SPELSTAR.DCT, is the current value of the D control. Put a blank disk (or one with enough space for the dictionary) into the B disk drive. Change the U control to a current value of B. Run maintenance. After the maintenance run, delete A:SPELSTAR.DCT, and then copy B:SPELSTAR.DCT to the A disk. See "Checking For Space Before You Begin," p. 3-2.

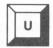

### U - Change name of new or updated dictionary

Use the U control to create:

- a completely new dictionary
- an updated version of an old dictionary while keeping your original intact.

To create a completely *new* dictionary, change the current value of the U control, naming the disk drive, dictionary name, and extension. You will also have to delete any dictionary from the D control (the first case on the following table).

To create an *updated* version of your old dictionary while keeping the original intact, change the disk drive of the U control to a drive *other than the one* the old dictionary is on. After the maintenance run, your original dictionary will be unchanged on one disk drive, and an updated version will be on the other (the second case on the following table).

NOTE: If the current value of the U control is the logged disk drive followed by blanks, and the dictionary being updated is *also* on the logged disk drive, a new version of that dictionary will *replace* the old one. In effect, you will have only updated the old dictionary; you will *not* have created an additional dictionary, leaving the old one intact (the third case on the following table).

| 1F controls are |   |   | s are                | THEN after maintenance you will have |                                 |  |
|-----------------|---|---|----------------------|--------------------------------------|---------------------------------|--|
| D<br>U          | - | = | B:PLUMBER.SUP        | B:PLUMBER.SUP                        | (New dictionary)                |  |
|                 | - |   | A:SPELSTAR.DCT<br>B: | A:SPELSTAR.DCT<br>B:SPELSTAR.DCT     | (Original)<br>(Updated version) |  |
| D<br>U          |   |   | A:SPELSTAR.DCT<br>A: | A:SPELSTAR.DCT                       | (Update, original gone)         |  |

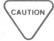

It's useful (but not necessary) to use the extension .DCT for main dictionaries and the extension .SUP for supplemental dictionaries. SpellStar recognizes the extension names and will do a little extra work for you. For instance, SpellStar will automatically look on the logged drive and the A drive for your .DCT and .SUP dictionaries.

Consider disk space when using the U control. It's a good idea to do a status check before starting maintenance. See "Checking For Space Before You Begin," p. 3-2.

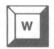

#### W - Change work drive for sort

As in the Spelling Check operation, SpellStar creates temporary files for sorting the word file. These sorting files require about the same amount of space as the word file. SpellStar assumes you want to use the logged disk drive for the temporary files. Therefore the current value of the W control is the logged disk drive.

To name a drive other than the logged drive, type W in response to "Control or option to change?"

# DICTIONARY MAINTENANCE OPTIONS

When you have the current value you want (file name, work drive, etc.), tell SpellStar which options you'd like to run.

Available options are shown on the screen.

## DICTIONARY MAINTENANCE OPTIONS

 N - Create a new dictionary
 = NO

 A - Add words
 = NO

 T - Delete words
 = NO

 C - Combine add/ddelete
 = YES

 S - Use "S" words from "ADD" file
 = NO

 L - List dictionary words
 = NO

(RETURN) - Start dictionary maintenance X - Exit Operations Menu

Control or option to change?

Select an option by making the value read "YES." Cancel an option by making the value read "NO." Look at the current values of the options. SpellStar assumes you want the combination add/delete option as shown above. To change any option, enter the letter of the option in response to "Control or option to change?" For example, to create a new dictionary, type N. This prompt appears at the bottom of the screen:

Create a new dictionary using words in the input file Enter (Y)es or (N)o. To change the value of the N option to yes, type Y.

SpellStar rejects any illogical combination of options by cancelling the prior selection. For example, choosing the N option causes SpellStar to change the A option to "YES." You can't create an entirely new dictionary (N) without adding words (A).

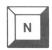

### N - Create a new dictionary

Choose the  $\mathbb{N}$  option to produce a new main or supplemental dictionary with the words in your word file.

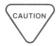

NOTE: When using the N option, be sure to name your new dictionary in the U control and blank out the existing dictionary name in the D control.

#### A - Add words

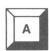

Choose the A option to add your word file to a main or supplemental dictionary.

Don't worry about duplicate words. SpellStar knows they are duplicates and ignores them.

Some special considerations are necessary when your word file is the .ADD file created during a spelling check.

SpellStar assumes you haven't changed your mind and still want to add **D** words to the main dictionary and the **S** words to a supplemental dictionary. If you have changed your mind, follow these procedures:

- To add the D words to a supplemental dictionary, name the supplemental dictionary as the value of the "D - change dictionary to update" control.
- To add S words to a main dictionary, choose the S option.

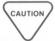

To add both **D** and **S** words to any dictionary, run the maintenance operation twice. You cannot perform maintenance using both the **D** and **S** words at the same time.

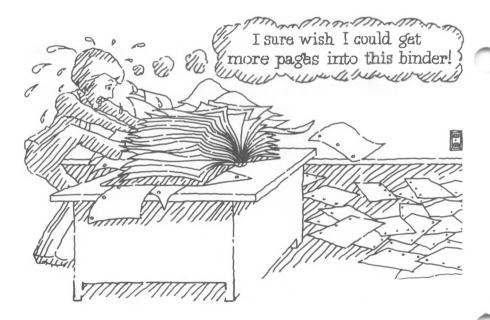

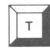

#### T - Delete words

At times, you might want to delete words. Choose the T option if you have taken any of the following actions:

- Added a word file to the wrong dictionary (plumbing terms to a medical dictionary, perhaps).
- Added a misspelled word to a dictionary.
- Reviewed a dictionary and found words you never use.

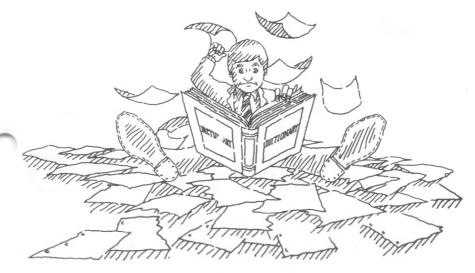

If you have added a word file to the wrong dictionary, simply rerun the maintenance operation using the same word file. But this time choose the "T - delete word" option.

To delete misspelled or unnecessary words, you must have a word file. Create one by using the following procedure in WordStar:

• On the Opening Menu, type D.

- Give the word file a name. (To help you remember what the file is, use the dictionary name with the extension .DEL.)
- Enter the words in any order.
- Return to the SpellStar maintenance operation, naming the word file in the "F change word file" control and naming the dictionary in the "D change dictionary to update" control.

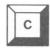

#### C - Combine Add/Delete

This is the most commonly chosen option. It works this way:

- SpellStar reads the word file. If a word isn't in the dictionary, SpellStar adds it.
- If a word is in the dictionary, SpellStar displays the word and the prompt:

This word is in the dictionary. Should it be deleted? (Y/N):

The prompt is a precaution against accidental deletion. You have another chance to say, "Yes, I really want this word deleted," or "No, don't delete it."

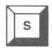

#### S - Use "S" words from ".ADD" file

During a spelling check, you may have marked some words as S words. SpellStar saved them for you in your .ADD file.

Choose the S option when you want your S words to be used as the word file for maintenance. You can then perform maintenance as you would with any word file and dictionary.

To add the S words to a dictionary, name the dictionary to update (D = dictionary), then choose the "A - add words" option and the "S - use 'S' words" option.

To delete the S words from a dictionary, name the dictionary to update (D = dictionary), and then choose the "T - delete words" option and the "S - use 'S' words" option.

To create a new supplemental dictionary with the S words, name the new dictionary (U = dictionary), change the "D - dictionary to update" to blank, and then choose the "N - new dictionary" option, the "A - add words" option, and the "S - use 'S' words" option.

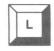

#### L - List dictionary words

When you choose the L option, SpellStar displays the words it's using—first your word file, then your dictionary.

#### HOW TO PRINT A WORD FILE

You can print a word file. You can also print an .ADD file, although it will show some extraneous characters. (SpellStar stored some instructions for itself when it created the .ADD file for you.)

You cannot print the contents of a dictionary, but you can see the dictionary on the screen with the L option. The L option cannot be used alone. It must be used during the creation or updating of a dictionary. However, your computer can be tricked into thinking that a maintenance function is occurring. Use the following procedures to force a dictionary listing:

# A DICTIONARY

- **HOW TO DISPLAY** First, make up a dummy word file by entering one word in it. Use a word you know is in the dictionary.
  - Next, set up a dictionary maintenance run naming your "one-word" word file, naming your dictionary, and choosing the options "C - combine add/delete" and "L - list dictionary words."
  - Then, run dictionary maintenance.
  - Now SpellStar will go through the dictionary. listing words on the screen as it goes. When it reaches the word in your "one-word" file, SpellStar will ask if you want to delete this word. Type N for no. SpellStar will continue listing the dictionary words.

Thus you can see the complete list of words without changing the dictionary.

#### HOW TO INTERRUPT MAINTENANCE

Use 'U to interrupt dictionary maintenance. This command requires a bit of time to take effect. Restarting maintenance causes the SpellStar work files to be deleted. No maintenance is done.

# Notes On The L Option

## HOW TO GAIN **EFFICIENCY**

Choosing the L option decreases the speed of the maintenance run. By choosing L, you've asked SpellStar to do two functions: update the dictionary and display the list of words on the screen as it adds them. You can increase the efficiency of the maintenance run somewhat, depending on the option you choose at the next prompt. If the list is longer than one screen, SpellStar displays the following choices:

Space" = continue, "C" = continuous listing, ""L" = stop/start list

When you choose **Space** (continue), SpellStar displays an entire screen of words. Updating stops until you press "Space" again. Then updating continues until another screen of words has been processed. That screen is displayed, then updating stops until you press "Space" again, and the process continues until all of the words have been added and displayed.

When you choose  $\mathbb{C}$  (continuous listing), SpellStar updates and scrolls the on screen display without interruption until the maintenance run is completed.

If you enter ^L (stop/start list) to stop the listing, updating continues at an accelerated pace. Pressing ^L again starts the listing wherever SpellStar is in the dictionary. Within the L option, ^L operates as an on/off switch and can be used repeatedly throughout the maintenance run. Depending on where SpellStar is in the updating process, a request to stop listing (^L) may be slow to take effect. Be patient. Because ^L is an on/off toggle switch, repeating your entry will only turn the listing on again, adding to the delay and the confusion.

# THE MAINTENANCE RUN

#### **PROCEDURE**

When you have completed your selections, begin the maintenance run. At the Controls and options screen, press RETURN.

You'll see this screen:

SpellStar is now creating/updating your dictionary.

SpellStar has completed the dictionary maintenance.

If you changed disks at the beginning of this program, please insert the original disk before continuing.

Enter < RETURN > to return to WordStar, "R" to restart.

First SpellStar counts the words in your word file and puts that number on the screen. If your word file is an .ADD file, the count represents only **D** or **S** words, whichever you selected.

Next SpellStar ignores duplicate words in your word file and displays a count of unique words.

If you chose the "L - list" option, SpellStar pauses in its maintenance and displays the list of words in the word file. (Later, it will display the dictionary words.) The list is alphabetical by word length. If the list is longer than one screen, you'll see this message:

"Space" = continue, "C" = continuous listing, "'L" = stop start list

Your response to this prompt will affect the speed of the maintenance run. See the explanation under "Notes on the L option."

At the end of the listing, press RETURN.

SpellStar proceeds with the maintenance operation. As it moves through the dictionary, SpellStar displays the counts of dictionary words. If you've chosen the "L - list" option, your dictionary words are displayed during the maintenance run.

When the maintenance run is completed, SpellStar displays this message below the summary:

SpellStar has completed the dictionary maintenance.

If you changed disks at the beginning of this program, please insert the original disk before continuing.

Enter <RETURN> to return to WordStar, "R" to restart.

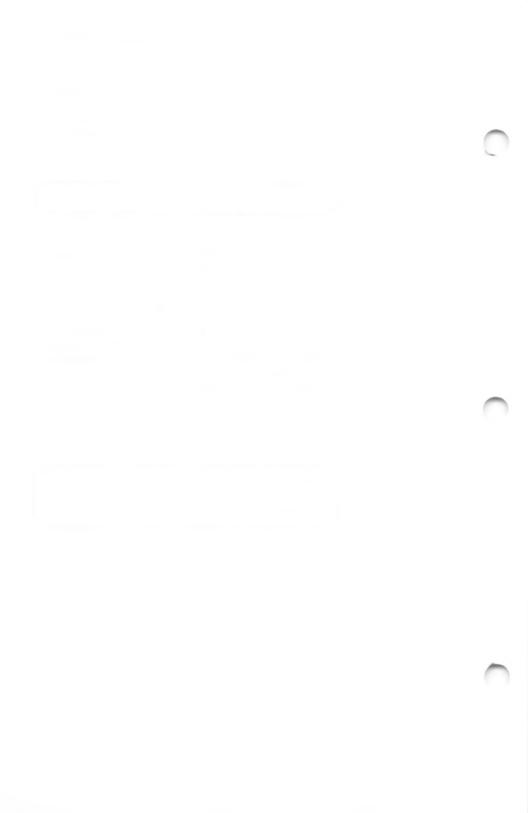

# Appendix A

# **Program Specifications**

WordStar and its options, MailMerge, and SpellStar™ operate only if the following specifications are met. Most WordStar specifications apply also to the options. Any special requirements are noted below. For information regarding specific versions of WordStar and its options, see your dealer.

## WordStar

OPERATING SYSTEM

CP/M (version 2.0 or higher)

MP/M MS-DOS

MINIMUM CPU MEMORY For 8-bit microcomputers: 56K of memory (RAM) or 50K of program memory

For 16-bit microcomputers: 64K of memory (RAM) except CP/M-86: 80K (RAM)

VIDEO TERMINAL

NCR Decision Mate V comes with a pre-installed video terminal that readily accommodates WordStar.

PRINTER

NCR Decision Mate V comes pre-installed for the NCR 6411 printer. It can be modified to operate on the letter quality printer NCR 6455.

DISK STORAGE

WordStar can operate with one disk drive containing at least 120K. Your NCR Decision Mate V uses 51/4" diskettes, and has two disk drives.

MAXIMUM FILE SIZE 8 megabytes on CP/M, CP/M-86, and MP/M.

Unlimited on MS-DOS.

# **SpellStar**

#### DISK STORAGE

MicroPro and NRC recommend that you run SpellStar with two diskettes of at least 128K each, although you can check a very small document with a small dictionary on one disk of at least 128K.

# Appendix B

# **Error and Warning Messages**

E101: File not found on disk: d:filename.ext

**Problem.** The file shown in the message was specified as one of the following SpellStar files:

- the main or supplemental dictionary for the check operation
- the document file to be checked
- the file containing words to be added to or deleted from a dictionary.

Either this file was not located on the drive specified, or, in the case of a file with extension name "DCT" or "SUP," was not located on the currently logged drive or the A drive.

Solution. If the file name or drive was entered incorrectly, restart SpellStar by responding **R** to the prompt. Then enter the correct file name or extension. If the file name and drive were correct, respond **R** to the prompt. Then exit to WordStar to find or create the desired file.

E102: Error during sort

Problem: This message appears whenever the internal SpellStar sort program (MicroPro's SuperSort™) encounters a problem. The specific failure will have been explained in a preceding message. See SuperSort reference manual for a detailed explanation of the problem. In most cases, the failure is caused by insufficient work space for sorting.

Solution. To recover from a space problem, respond to the prompt with **R** to restart SpellStar and then either select a different drive for the work drive control or change to a disk which has more available space. If neither of these actions can be taken, exit to WordStar and delete unnecessary files

from the disk. You will need at least as much space as is currently used by the file being checked or the file containing the words to update a dictionary, depending on the operation being performed.

E103: Invalid word format in "add" file

**Problem.** An input word file with an "ADD" extension specified during the Dictionary Maintenance operation did not have the internal format expected by SpellStar. The "add" format is unique to files created by WordStar in the spelling correction phase when a word is selected for adding to the main or supplemental dictionaries.

Solution. Respond R to the prompt to restart SpellStar. Exit to WordStar to rename your word file to any name having an extension other than "ADD," and then start SpellStar again.

E104: Disk full while writing file d:filename.ext. Enter any key to restart

**Problem.** The destination disk for SpellStar's work or output files was full. SpellStar is unable to proceed.

Solution. After hitting any key to restart SpellStar, follow the action described for error E102.

W110: Invalid character in dictionary. Word Dropped: xxxxx

**Problem.** While adding words to a dictionary, SpellStar encountered a word containing a character other than a letter or the apostrophe character. The word is shown in the message (replaces the xxxxx). This condition should not occur and may signal a program failure or some unexpected condition on disk.

**Solution.** SpellStar will continue after dropping this word from its operation. The proper word can be added in a later run. If this condition persists without a reasonable explanation, please notify your dealer.

W180: Memory exceeded. Partial words flagged

**Problem.** In the final phase of SpellStar, there was not sufficient memory in the computer to hold all of the misspelled words. SpellStar was forced to flag only the words which would fit and ignore the rest.

**Solution.** After the flagged words are corrected with SpellStar, rerun the correction operation to examine and correct the remaining words.

W181: Word exceeds max length. Words bypassed

**Problem.** In the final phase of SpellStar, words longer than 35 letters were misspelled. SpellStar can not process these words and therefore must bypass them.

**Solution.** Words longer than 35 letters must be checked for correct spelling by the user.

E190: Insufficient memory for file areas

**Problem.** There was not enough computer memory to open any of SpellStar's files.

**Solution.** See Appendix A for CPU memory requirements for your computer. If your system has less memory than this minimum, please contact your dealer for assistance.

E191: Invalid record format in intermediate file

**Problem.** This condition occurs when SpellStar encounters an unexpected record format within one of its internal work files. During the operation a bad sector may have been used by SpellStar.

**Solution.** Respond with **R** to the prompt to restart SpellStar, replace the work disk or change the work drive control in the menu, and then restart the operation. If the condition persists, please contact your dealer for assistance.

E192: Insufficient memory for table area

**Problem.** In the final phase of SpellStar, not enough computer memory was available to store the misspelled words found in the text.

**Solution.** See Appendix A for CPU memory requirements for your computer. If your system has less memory than this minimum, please contact your dealer for assistance.

E193: Invalid character format in dictionary

**Problem.** During the dictionary checking operation, SpellStar encountered an unrecognized character format in the main or supplemental dictionary. Either a non-SpellStar dictionary (that is, one that has not gone through SpellStar's maintenance operation) or a read error in the disk sector could cause this condition

**Solution.** To restart SpellStar, press any key. If you were using a SpellStar dictionary, restoring the file from a backup disk can eliminate any sector errors if they occurred. If you were using a dictionary not created by SpellStar, use the dictionary maintenance operation to create a SpellStar dictionary from the file of words. If this error persists, please contact your dealer for assistance.

E199: Enter any key to restart

This message appears in conjunction with action error messages.

# Appendix C Quick Guides

For quick accessibility to SpellStar procedures, NCR has included the following fold-out diagrams.

Chart 1 shows the possible paths through SpellStar. Chart 2 provides the guide through a spelling check, and Chart 3 displays the steps involved in dictionary maintenance.

# Chart 1 - SpellStar Diagram

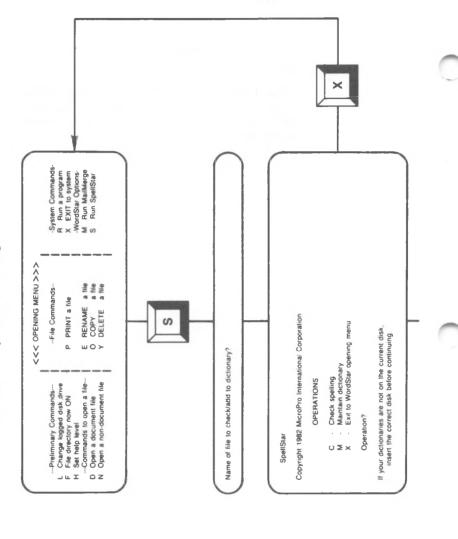

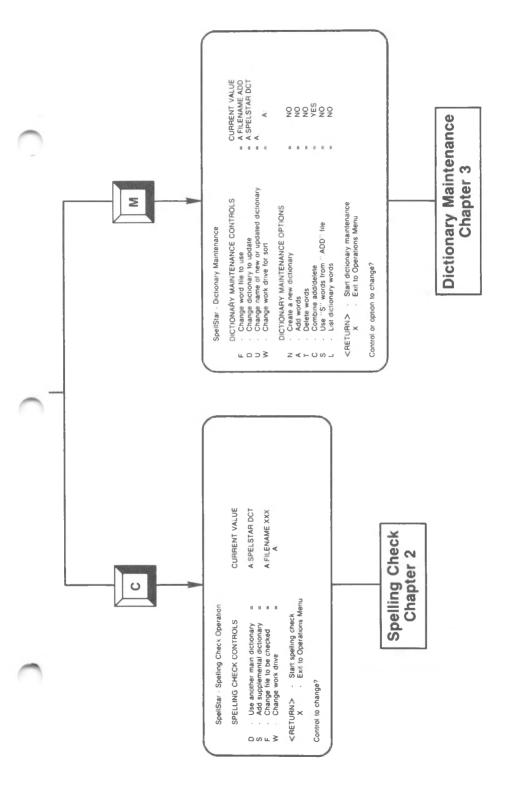

# Chart 2 - Spelling Check

<<< OPENING MENU >>>

- --- Preliminary Commands---L Change logged disk drive
- H Set help level --- Commands to open a file--- |
- D Open a document file
- N Open a non-document file
- -- File Commands--
- P PRINT a file
- E RENAME a file O COPY a file Y DELETE a file

-System Commands-R Run a program X EXIT to system -WordStar Options-M Run MailMerge

S Run SpellStar

# Select SpellStar

Press: | S

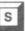

Name of file to check/add to dictionary?

# Identify your file Type: drive:filename.extension

SpellStar

Copyright 1982 MicroPro International Corporation

**OPERATIONS** 

- Check spelling - Maintain dictionary

· Exit to WordStar opening menu

Operation?

If your dictionaries are not on the current disk, insert the correct disk before continuing

# Choose "Check Spelling"

Press: C

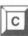

SpellStar - Spelling Check Operation

SPELLING CHECK CONTROLS

CURRENT VALUE

Use another main dictionary

A SPELSTAR DCT

 Add supplemental dictionary - Change file to be checked Change work drive

A:FILENAME:XXX

<RETURN> - Start spelling check

- Exit to Operations Menu

Control to change?

**Verify/Change Controls** Start proofreading phase

Press: RETURN

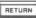

SpellStar - Spelling Check Operation Checking A FILENAME XXXI SpellStar is now checking your document for misspelled words Number of words in document 12 Number of different words 12 21011 Number of words in main dictionary Number of words in supplement Number of dictionary words checked 408 Number of misspelled words Total number of misspellings SpellStar has completed proofreading your document Enter "L" to list the misspelled words Enter <RETURN> to flag errors in your text Enter "R" to abandon the check and restart Press: L List the misspelled words APPL ORANG Enter < RETURN> to flag errors, "A" to restart RETURN Start flagging phase Press: SpellStar has flagged the misspellings in the text If you changed disks at the beginning of this program please insert the original disk before continuing Enter < RETURN> to correct errors in text, "R" to restart RETURN Press: Start correcting phase A FILENAME XXX PAGE 1 LINE 1 COL 61 Action (F/B/I/D/S)? F Fix word D - Add to dictionary B Bypass word S - Add to supplemental dictionary I Ignore word This is a sample file for SpellStar. We have misspelled @Orang and appl Fix Use: F "misspellings" Spelling Check Completed \*\*\* Press ESCAPE Key **End Spelling Check** Press: Save your file Press:

# **Chart 3 - Dictionary Maintenance**

---Preliminary Commands---

- Change logged disk drive
- File directory now ON
- H Set help level
- --Commands to open a file---D Open a document file
- N Open a non-document file

<<< OPENING MENU >>> -- File Commands--

- P PRINT a file
- E RENAME a file O COPY a file
  - Y DELETE a file

-System Commands-

- A Run a program X EXIT to system
- -WordStar Options-M Run MailMerge
- S Run SpellStar

Select SpellStar

Press:

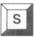

Name of file to check/add to dictionary?

Identify your word file Type:

drive:filename.extension

Copyright 1982 MicroPro International Corporation

**OPERATIONS** 

- C Check spelling
- Maintain dictionary
- Exit to WordStar opening menu

If your dictionaries are not on the current disk insert the correct disk before continuing.

**Choose Maintenance** 

Press:

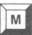

SpellStar - Dictionary Maintenance DICTIONARY MAINTENANCE CONTROLS CURRENT VALUE CURRENT VALUE
= A FILENAME ADD F - Change word file to use
D - Change dictionary to update = A SPELSTAR DCT U - Change make of new or updated dictionary
W - Change work drive for sort = A: DICTIONARY MAINTENANCE OPTIONS · Create a new dictionary NO Add words NO · Delete words YES · Combine add/delete Use "S" words from "ADD" file
List dictionary words NO NO <RETURN> Start dictionary maintenance - Exit to Operations Menu Control or option to change?

#### Verify/Change Controls and Options Start maintenance Press:

RETURN

SpellStar is now creating/updating your dictionary

Number of words in input file 12 Number of different words in input file Number of words in dictionary being updated 21011 Number of words added to dictionary Number of words deleted from dictionary Number of words in new or updated dictionary 21013

SpellStar has completed the dictionary maintenance

If you changed disks at the beginning of this program please insert the original disk before continuing

Enter <RETURN> to return to WordStar, "R" to restart

# **End Maintenance**

Press: RETURN

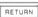

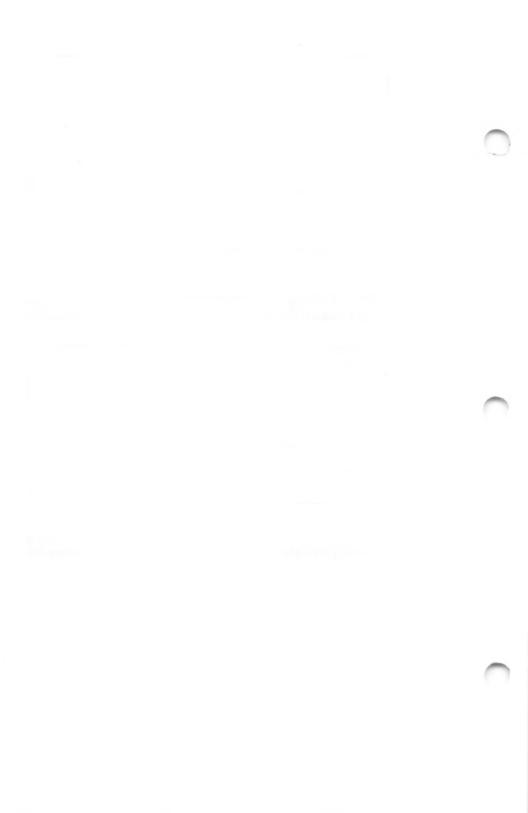

# Index

| A                                                    | F                                                            |
|------------------------------------------------------|--------------------------------------------------------------|
| Adding words, 3-2, 3-11                              | F-action, 2-14                                               |
| D                                                    | File control, 2-6                                            |
| В                                                    | Files                                                        |
| B-action, 2-14                                       | .@@@, 2-19                                                   |
| Bypassing words, 2-16                                | .ADD, 2-14, 2-17, 3-6, 3-11,                                 |
| C                                                    | 3-14, 3-18                                                   |
|                                                      | .BAK, 2-14                                                   |
| Control commands                                     | .DOC, 2-13                                                   |
| ^B, 2-15                                             | abandoning, 2-18                                             |
| ^K, 2-7                                              | dividing, 2-7                                                |
| ^L, 2-15<br>^R, 1-9                                  | document, 2-14                                               |
| Controls                                             | saving, 2-17                                                 |
| dictionary maintenance, 1-7, 3-5                     | sorting, 2-7 SPELSTAR.DCT, 1-1, 1-2                          |
| spelling check, 1-6, 2-4                             | SPELSTAR.OVR, 1-1                                            |
| Correcting, 1-5, 2-10, 2-14                          | WS.COM, 1-1                                                  |
| Correction menu, 2-14                                | WSMSGS.OVR, 1-1                                              |
| Current value, 1-7, 3-6                              | WSOVLY1.OVR, 1-1                                             |
|                                                      | Fixing words, 2-15                                           |
| D                                                    | Flagging, 1-5, 2-10, 2-12, 2-14                              |
| D words, 2-17, 3-6, 3-12                             | Flags, 1-8, 2-12, 2-18                                       |
| D-action, 2-14                                       | -                                                            |
| Default value, 1-8                                   | 1                                                            |
| Deleting words, 3-2, 3-13                            | I-action, 2-14                                               |
| Dictionary                                           | Ignoring words, 2-16                                         |
| listing words in, 3-16                               | Interrupting, 2-18, 3-16                                     |
| main, 1-5, 1-6, 2-8, 2-11, 2-17, 3-1                 | L                                                            |
| specialized, 1-4, 3-7<br>SPELSTAR.DCT, 1-5, 3-1, 3-7 |                                                              |
| supplemental, 1-5, 2-11, 2-17, 3-1                   | Listing dictionary words, 3-16<br>Listing misspellings, 2-11 |
| Dictionary maintenance, 3-1                          | Listing inisspennigs, 2-11                                   |
| Dictionary maintenance controls                      | M                                                            |
| changing, 3-5                                        | Main dictionary, 1-5, 1-6, 2-17, 3-1                         |
| definitions of, 1-7                                  | Memory requirements, 1-2                                     |
| Dictionary maintenance options, 3-10                 | Menu                                                         |
| Disks, small capacity, 1-2                           | correction, 2-14                                             |
| Dividing files, 2-7                                  |                                                              |
|                                                      | Misspellings, listing, 2-11                                  |
|                                                      | 0                                                            |
|                                                      | _                                                            |
|                                                      |                                                              |
| DCT 2-6 2-8 3-9                                      |                                                              |
| SUP. 2-6. 3-9                                        | J-10                                                         |
|                                                      |                                                              |
| Dictionary maintenance options, 3-10                 | Menu                                                         |

# P

Proofreading, 1-5, 2-10

# S

S words, 2-17, 3-6, 3-12, 3-14
S-action, 2-14
Scrolling, 2-12
Sorting, 3-9
Spacing, 2-7, 3-2, 3-7, 3-9
Spelling check controls changing, 2-4
definition of, 1-6
SPELSTAR.DCT, 1-5, 3-7
SPELSTAR.DCT files, 1-2
SPELSTAR.OVR file, 1-1
Status check, 1-8, 2-7, 3-2, 3-9
Supplemental dictionary, 1-5, 1-6, 2-6, 2-17, 3-1

# U

Updating, 3-7, 3-8

# V

Value current, 1-7, 2-8, 3-6 default, 1-8

## W

Word files changing, 3-6 current value of, 1-9 maintenance of, 3-14, 3-18 printing, 3-15 sorting, 3-9
Work drive, 1-6, 1-7, 2-6, 2-7, 2-9, 3-9
WS.COM file, 1-1
WSMSGS.OVR file, 1-1
WSOVLY1.OVR file, 1-1